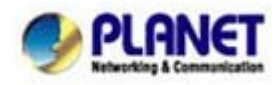

## **Frequently Asked Questions**

# Q:How to connect the WTV-3000 in Windows 8.1?

## **System requirements**

- 1. Graphics driver can be updated to WDDM 1.3.
- 2. Network adapter can be updated to NDIS 6.3.
- 3. Windows 8.1 build number is up to 9600.

Please refer to the following steps to connect WTV-3000 in Windows 8.1: **Step 1.** Go to "**Toolbar"**  $\rightarrow$  **"Device"** 

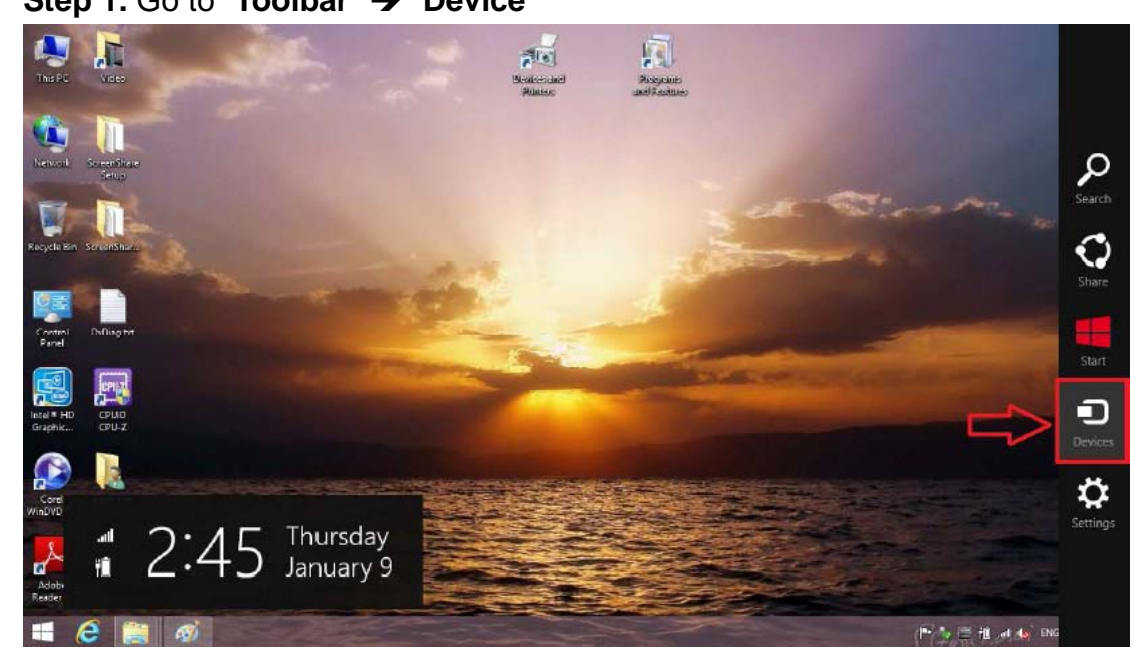

Step 2. Go to "Project"> "Add a wireless display".

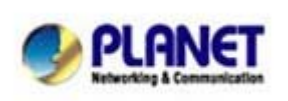

PLANET Technology Corporation City 231, Taiwan (R.O.C.) Tel: 886-2-2219-9518 Fax: 886-2-2219-9528 Email: support@planet.com.tw Web site:http://www.planet.com.tw

10F., No.96, Minquan Rd., Xindian Dist., New Taipei *Planet reserves the right to change specifications without prior notice. All brand names and trademarks are property of their respective owners. Copyright (c) 2012 PLANET Technology Corp. All rights reserved* 

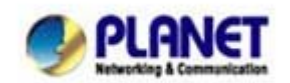

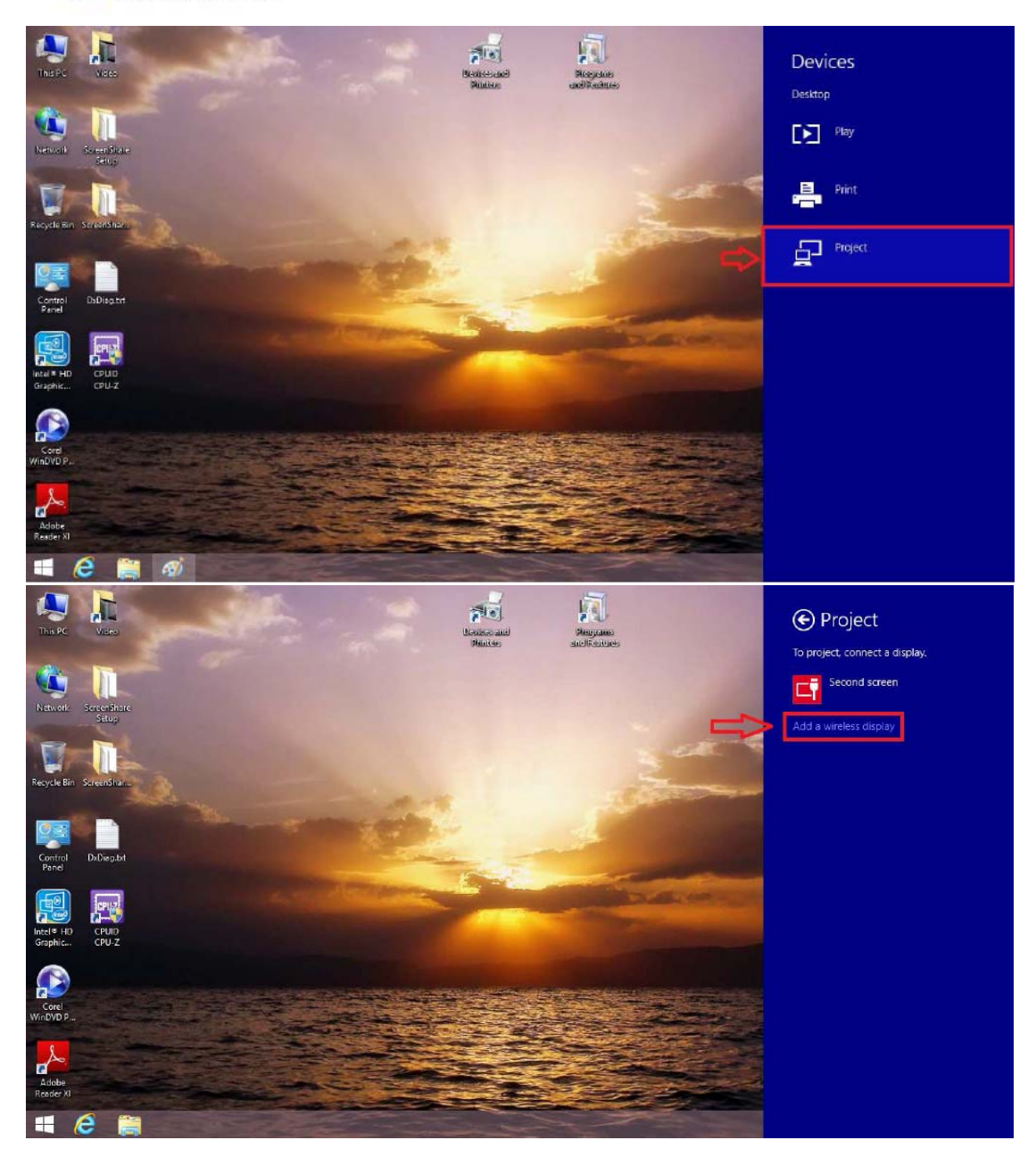

**Step 3.** Click your "**Device**" or "**MAC address**"

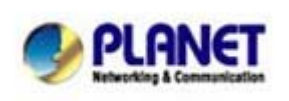

PLANET Technology Corporation 10F., No.96, Minquan Rd., Xindian Dist., New Taipei City 231, Taiwan (R.O.C.)<br>Tel: 886-2-2219-9518 Fax: 886-2-2219-9528<br>Email: <u>support@planet.com.tw</u> Web site:http://www.planet.com.tw

Planet reserves the right to change specifications without<br>prior notice.<br>All brand names and trademarks are property of their<br>respective owners.<br>Copyright (c) 2012 PLANET Technology Corp. All rights<br>reserved

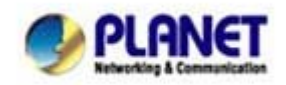

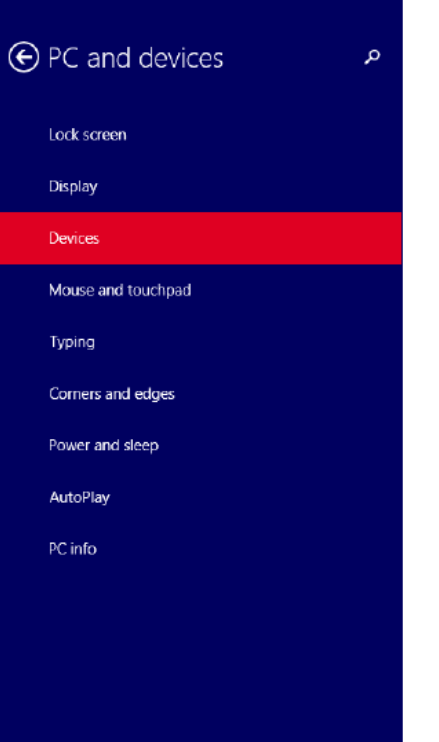

### Add devices

Add devices such as TVs or printers. If your device isn't found, you might need to change your network se

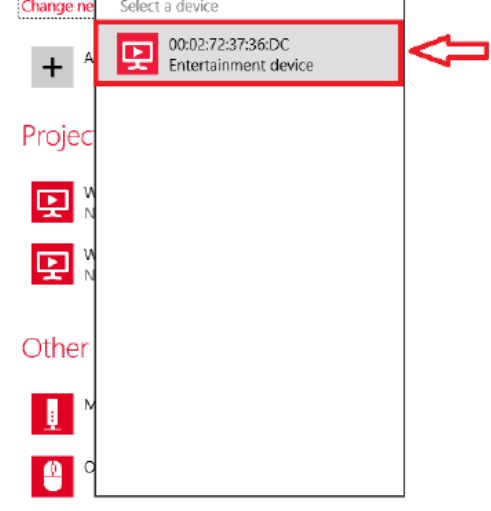

### Download over metered connections

To help prevent extra charges, keep this off so device software (drivers, info, and apps) for new<br>devices won't download while you're on metered Internet connections.

**Step 4. Connecting** 

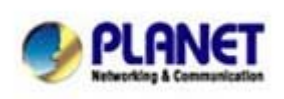

PLANET Technology Corporation 10F., No.96, Minquan Rd., Xindian Dist., New Taipei City 231, Taiwan (R.O.C.) Tel: 886-2-2219-9518 Fax: 886-2-2219-9528 Email: support@planet.com.tw Web site:http://www.planet.com.tw

*Planet reserves the right to change specifications without prior notice. All brand names and trademarks are property of their respective owners. Copyright (c) 2012 PLANET Technology Corp. All rights reserved* 

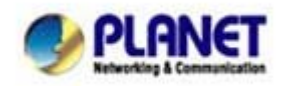

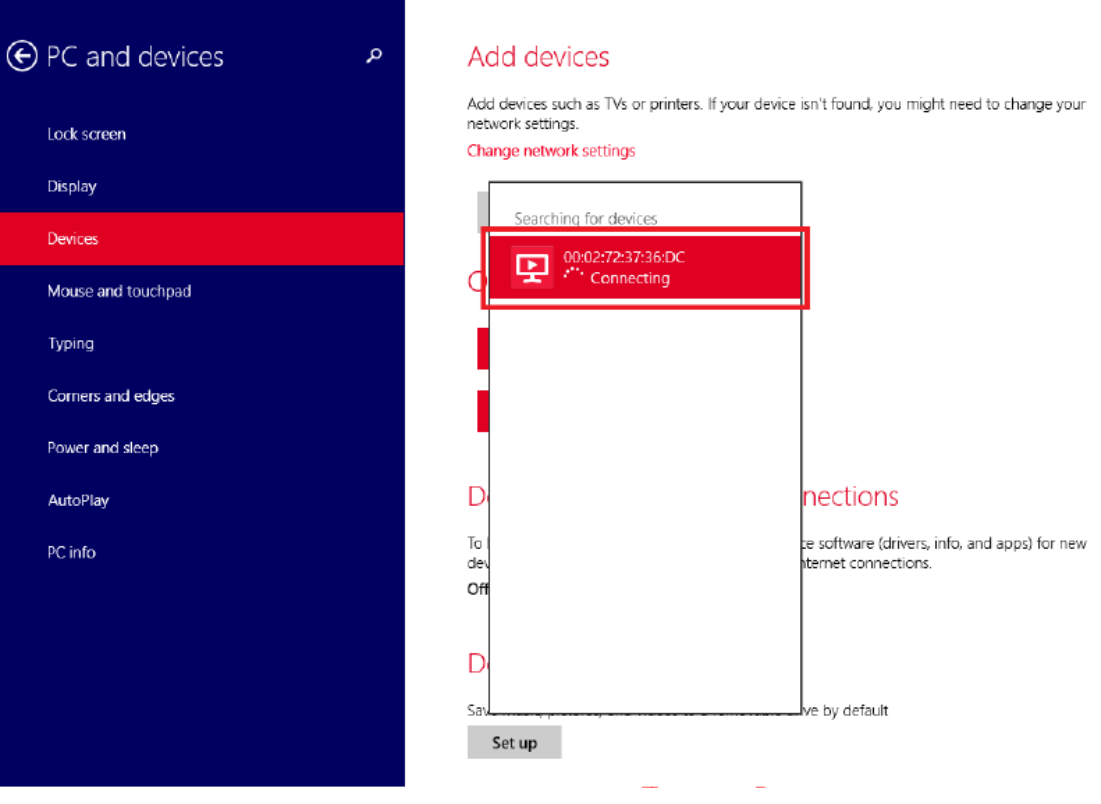

٦

**Step 5.** Done

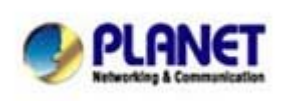

PLANET Technology Corporation 10F., No.96, Minquan Rd., Xindian Dist., New Taipei City 231, Taiwan (R.O.C.)<br>Tel: 886-2-2219-9518 Fax: 886-2-2219-9528<br>Email: <u>support@planet.com.tw</u> Web site:http://www.planet.com.tw

Planet reserves the right to change specifications without<br>prior notice.<br>All brand names and trademarks are property of their<br>respective owners.<br>Copyright (c) 2012 PLANET Technology Corp. All rights<br>reserved

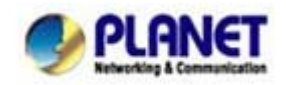

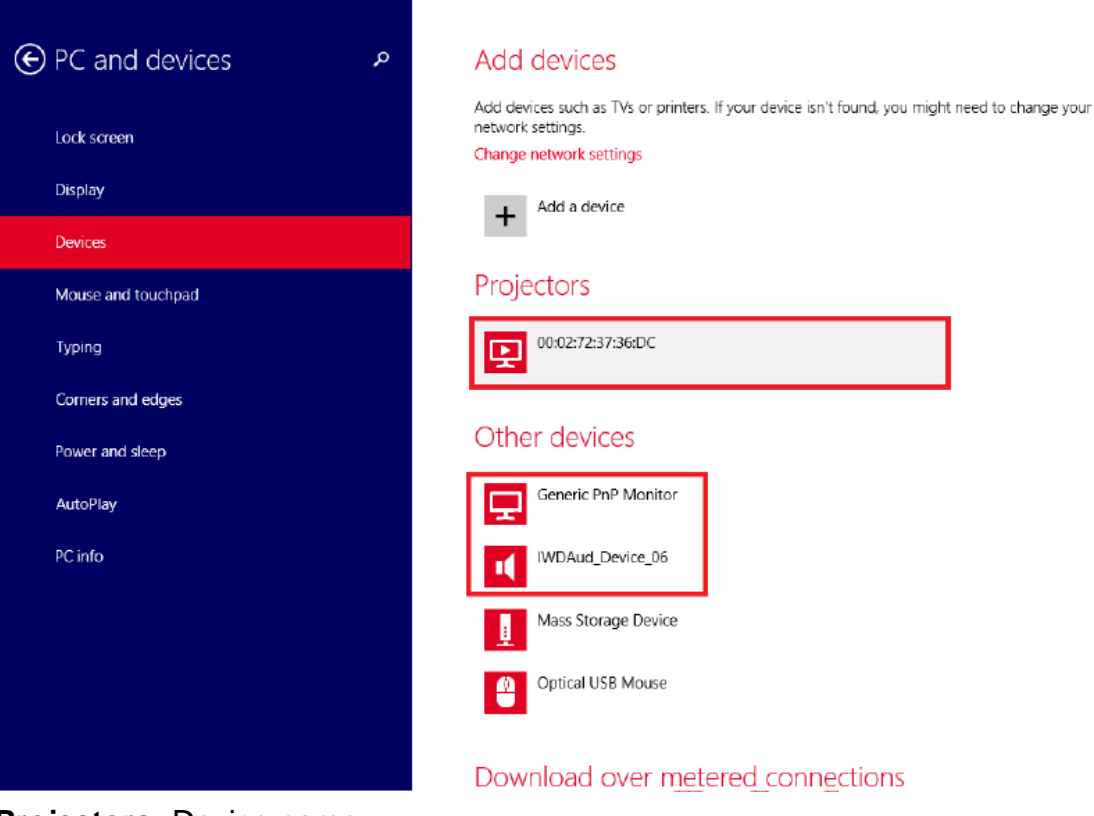

**Projectors:** Device name

**Other devices:** The Monitor with speakers

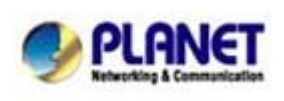

PLANET Technology Corporation 10F., No.96, Minquan Rd., Xindian Dist., New Taipei City 231, Taiwan (R.O.C.) Tel: 886-2-2219-9518 Fax: 886-2-2219-9528 Email: support@planet.com.tw Web site:http://www.planet.com.tw

*Planet reserves the right to change specifications without prior notice. All brand names and trademarks are property of their respective owners. Copyright (c) 2012 PLANET Technology Corp. All rights reserved*